# **COMMENT GERER MA GALERIE ?**

Suite à votre inscription, notre équipe vous a créé un espace perso que vous pouvez administrer. Voici comment procéder :

### **1 - Connectez-vous**

Pour cela, aller dans "**Artistes**"->"**Mon compte**"->"**Connexion**"

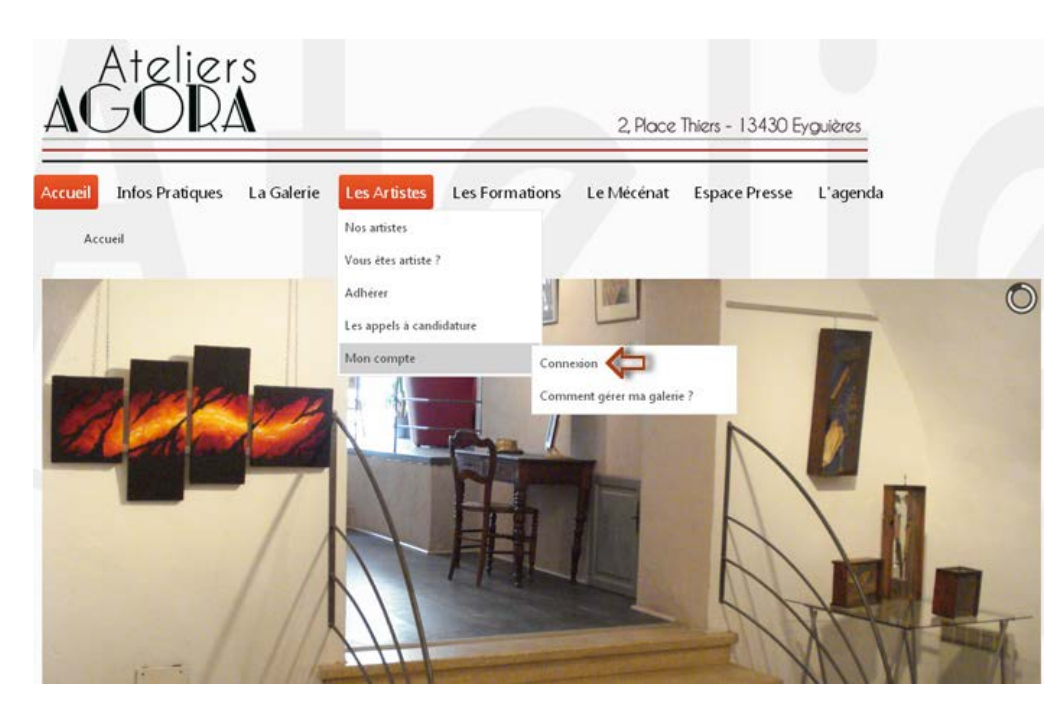

Puis remplissez le champ identifiant (**1**), mot de passe (**2**) et cliquez sur "**Connexion**" (**3**)

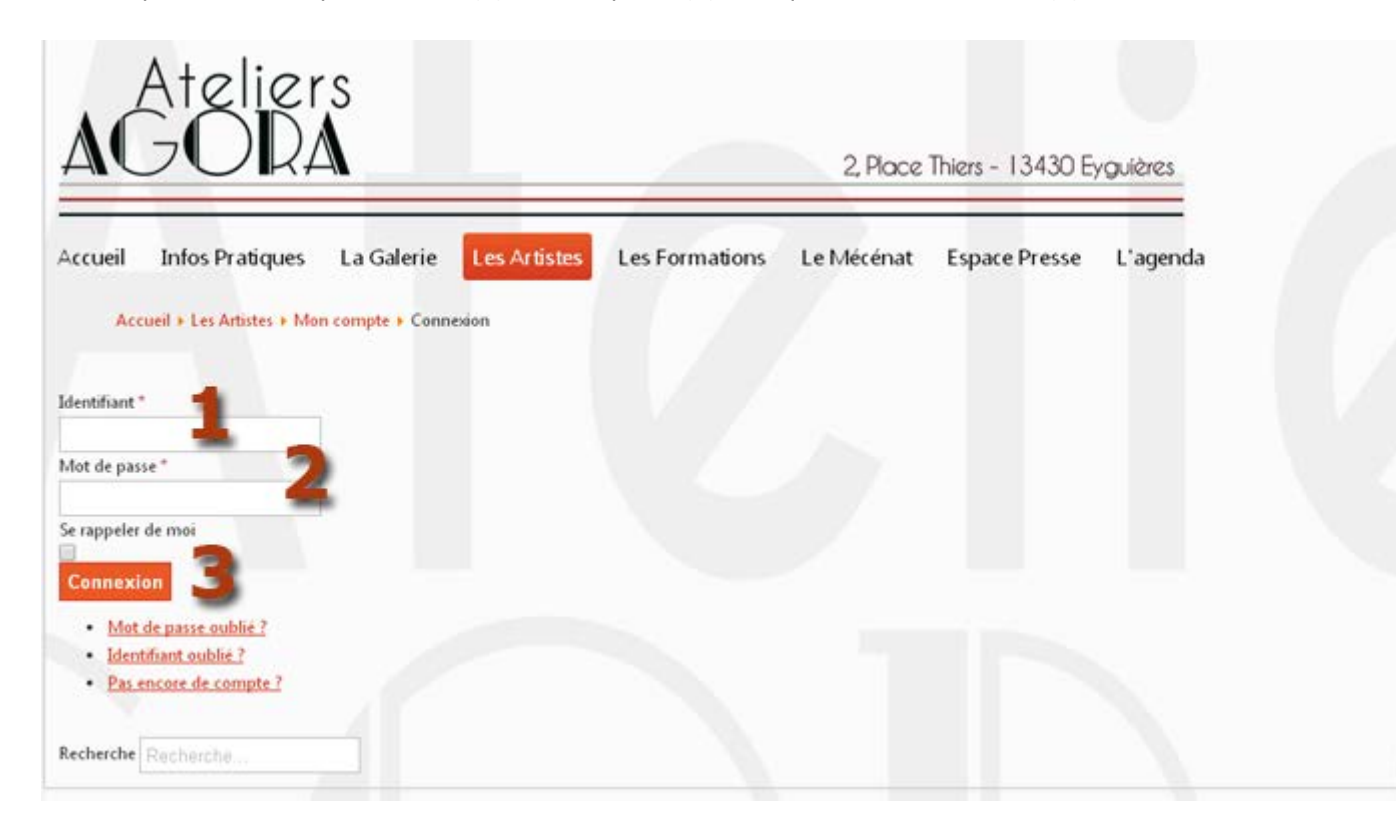

Vous arrivez sur cette page :

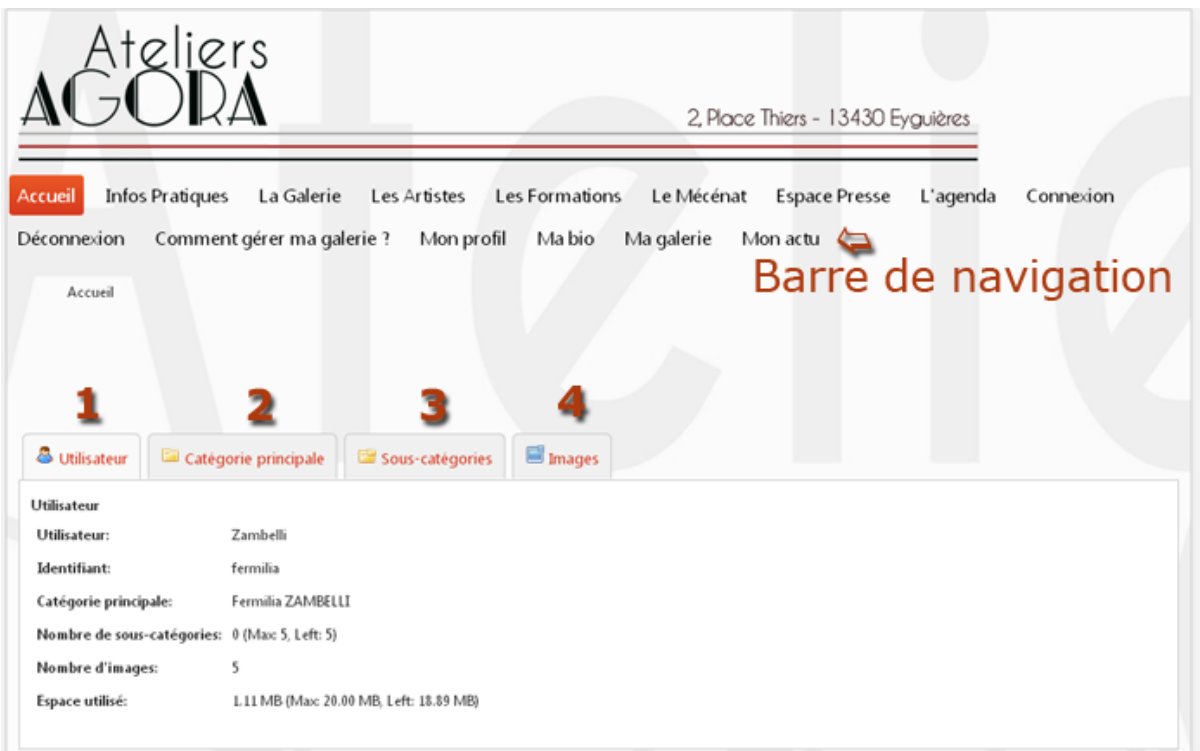

Une nouvelle "*barre de navigation*" s'affiche, vous permettant d'avoir accès à vos rubriques (Profil, bio, etc…)

**(1) :** Cet onglet récapitule vos informations.

**(2) :** Cet onglet affiche les caractéristiques de votre galerie. C'est celle qui s'affiche par défaut à la création de votre compte.

Il vous est possible de créer jusqu'à 5 galeries au sein de cette galerie principale.

**(3) :** Onglet récapitulant les éventuelles galeries secondaires créées au sein de votre galerie principale.

**(4) :** Onglet permettant la gestion de vos images au sein de vos galeries.

# **2 - Gérer ma galerie**

Onglet "*Catégorie principale*":

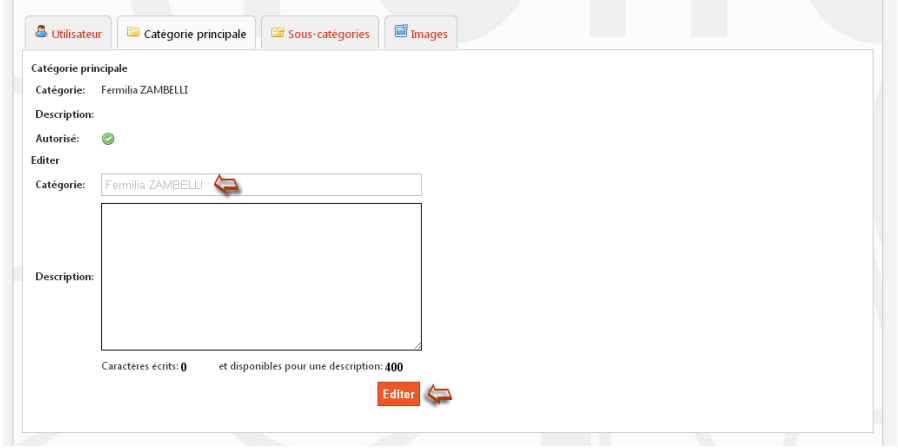

Il ne devrait pas être nécessaire de modifier l'intitulé « Catégorie » de votre galerie. Cependant, si vous souhaitez par exemple le remplacer par votre nom d'artiste, c'est ce champ qu'il faut remplir puis valider en cliquant sur "**Editer**".

L'onglet "*Sous-catégories*" vous permet d'ajouter des galeries supplémentaires :

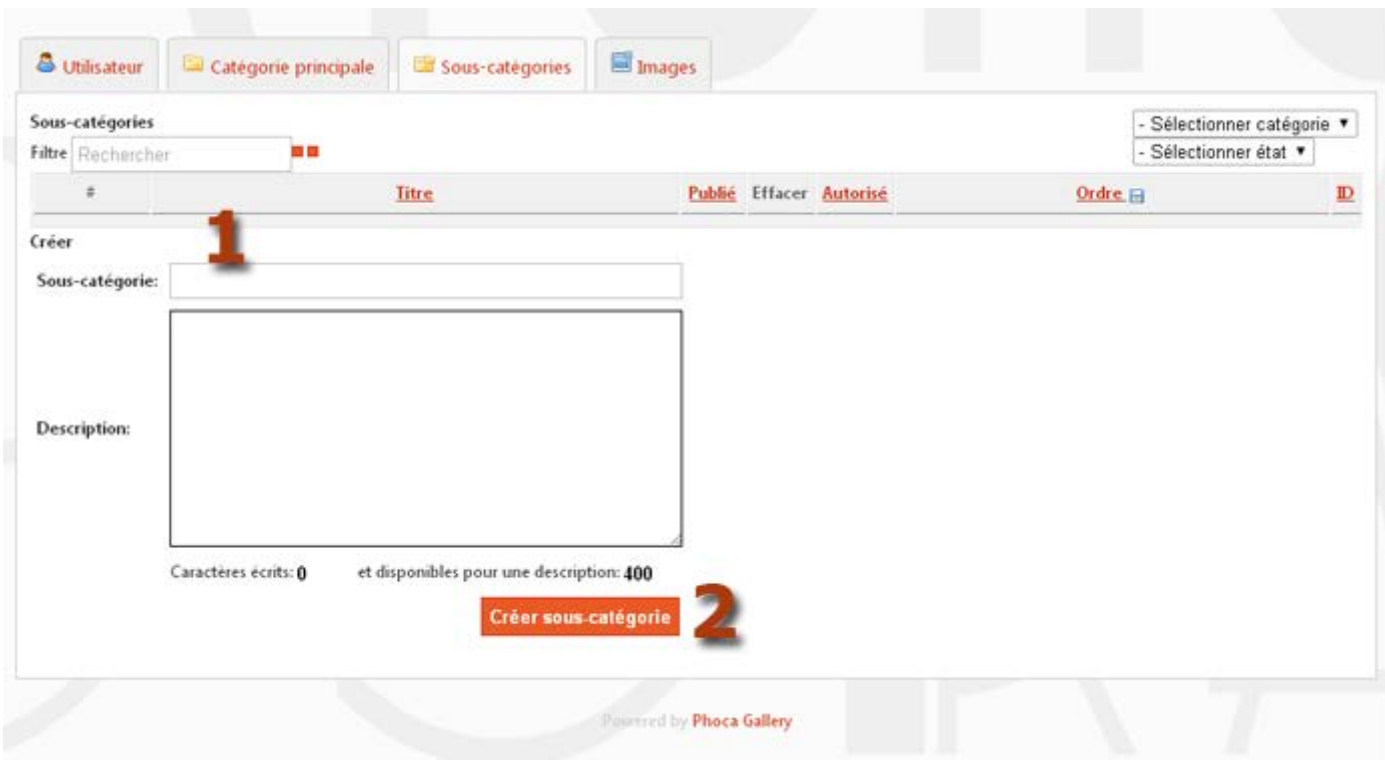

Par défaut, votre espace perso comporte une galerie affichant 3 œuvres maxi. Vous pouvez créer une galerie supplémentaire en **sélectionnant la catégorie principale** (Menu déroulant en haut à droite 3Sélectionner une catégorie »), puis en lui donnant un intitulé (**1**), éventuellement une courte description et enfin en la validant en cliquant sur "**Créer une souscatégorie"** (**2**).

# **3 - Gérer les images**

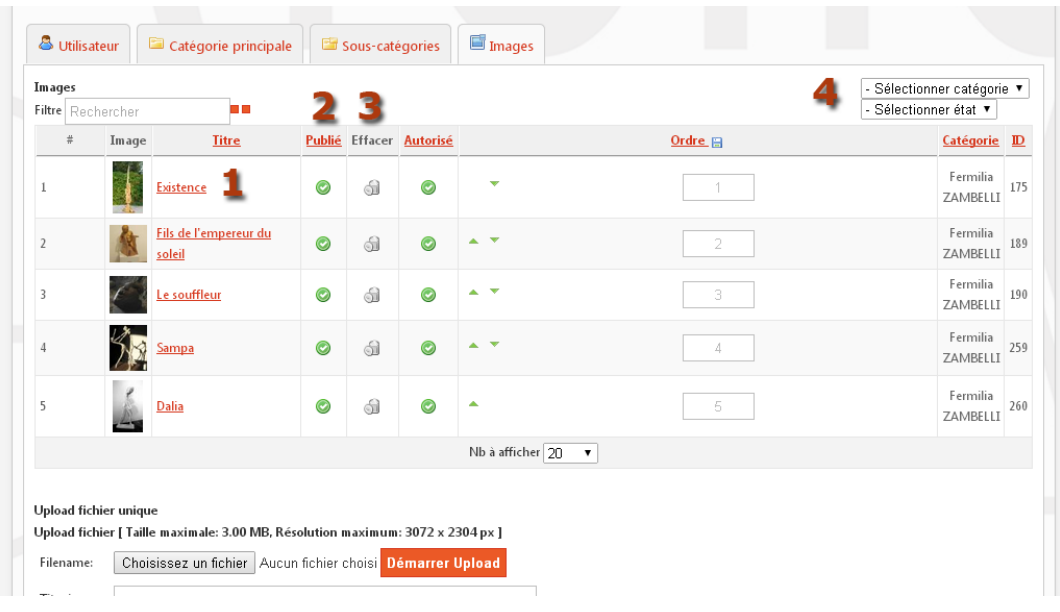

#### "*Onglet Images*" :

L'onglet "*Images*" vous permet de gérer très facilement votre galerie :

(**1**) : Liste de toutes les images/œuvres présentes dans une galerie/catégorie. Par défaut, ce sont les images de votre galerie principale, mais en sélectionnant une catégorie (**4**), vous pouvez basculer d'une galerie/sous-catégorie à l'autre.

**Cliquer sur le titre d'une image vous permet l'édition de cette image :**

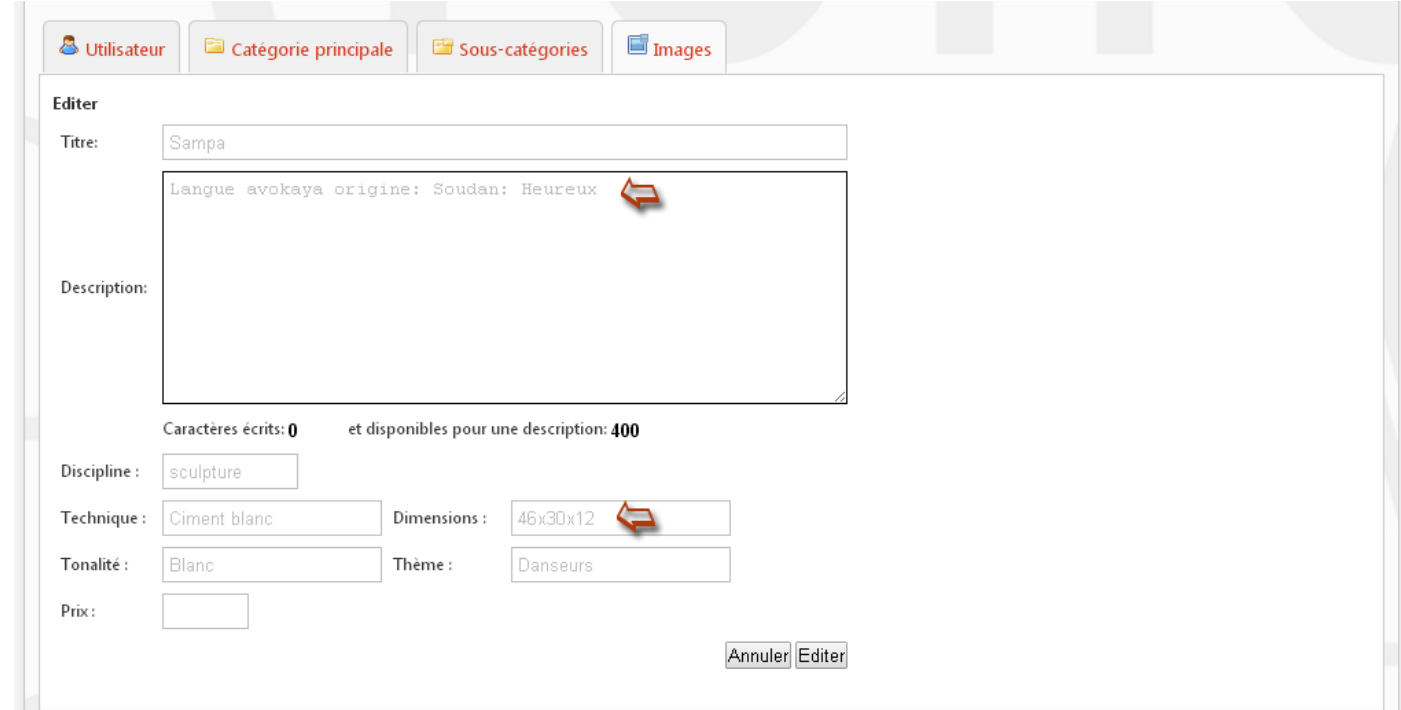

Il suffit simplement de ré-écrire sur le texte que vous souhaitez modifier. N'oubliez pas de cliquer sur **"Editer"** pour valider vos changements.

**2 :** Si vous souhaitez garder une image dans votre galerie mais sans qu'elle soit visible pour les internautes, cliquez sur cet icône (Publié).

**3 :** Supprime définitivement une image de votre galerie (Effacer).

#### **Importer une image dans votre galerie :**

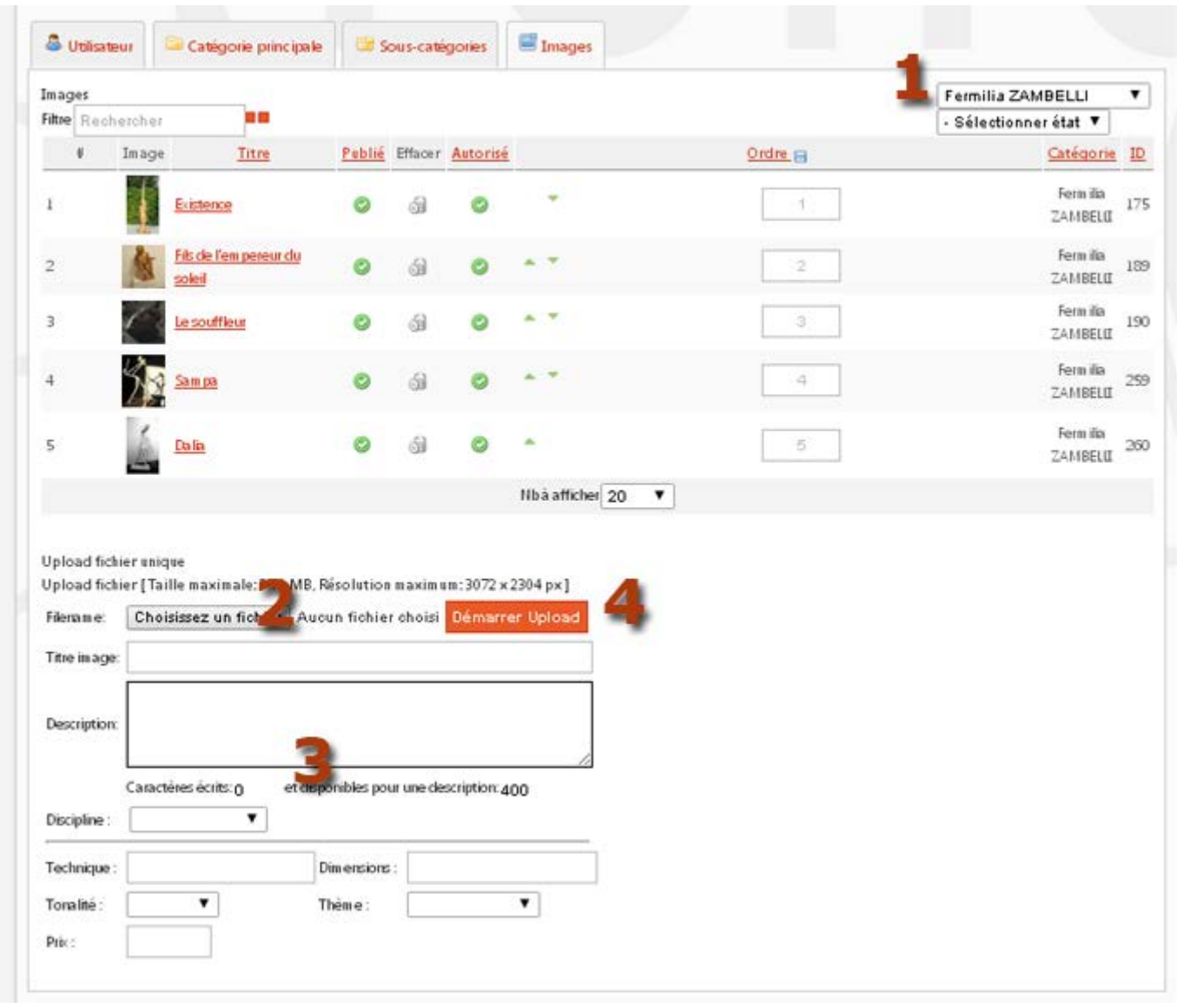

Commencez par choisir dans quelle galerie/catégorie vous souhaitez ajouter des images (**1**). Puis (**2**) choisissez un fichier sur votre ordinateur. (**3)**, remplissez tous les champs puis chargez l'image dans votre galerie en cliquant sur "**Démarrer Upload"** (**4**).

Note : Si un thème n'est pas présent, n'hésitez pas à le signaler au webmaster (Voir en fin de tuto).

## **4 - Modifier ma bio**

Le menu "*Ma bio*" de la barre de navigation vous permet d'éditer votre bio ou CV artistique :

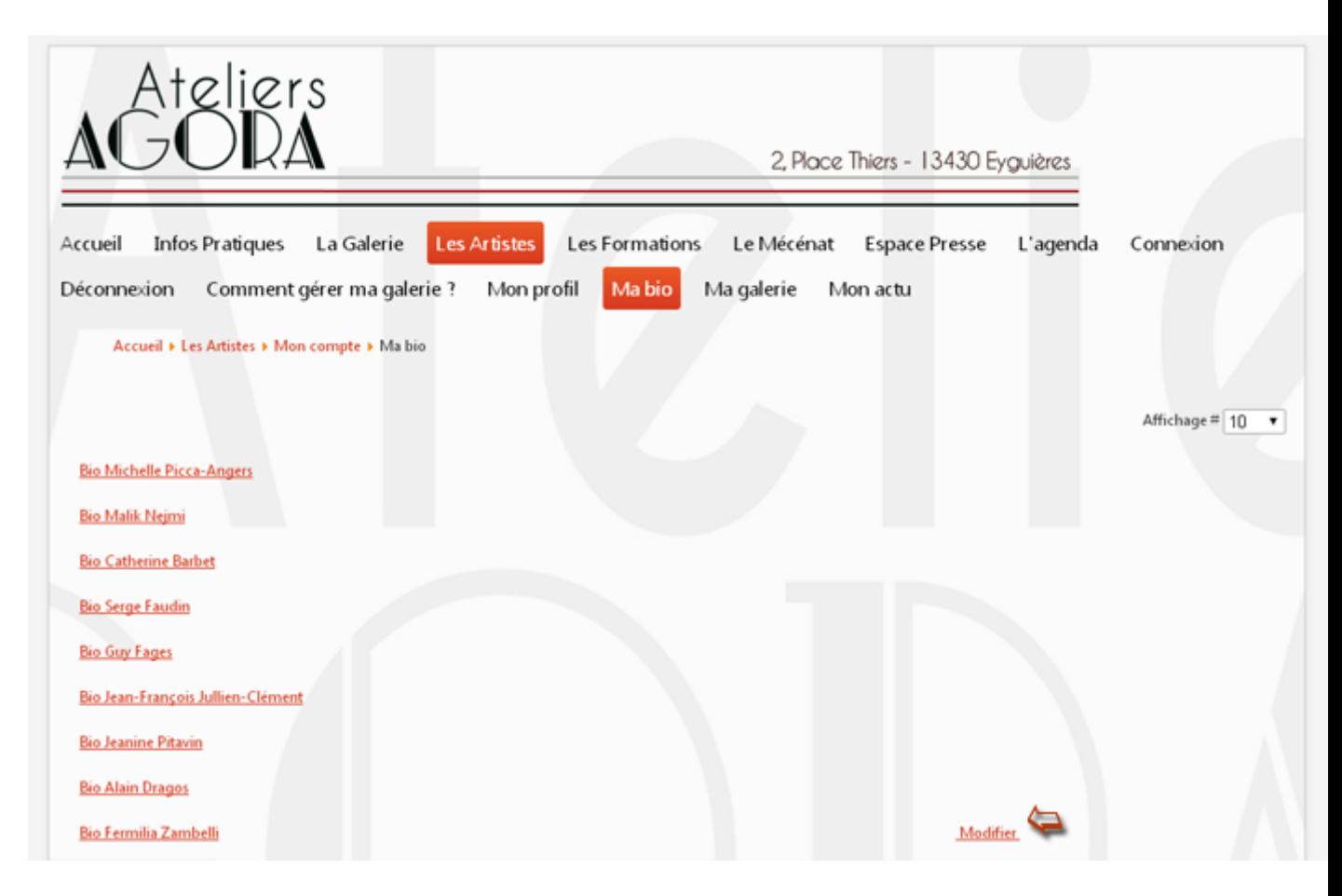

Si vous pouvez voir toutes les bios en ligne, vous n'avez accès qu'à votre page, que vous modifierez en cliquant sur "**Modifier**". N'hésitez pas à parcourir les pages ! :

Il n'est pas utile de changer l'intitulé de cet article. (**1**).

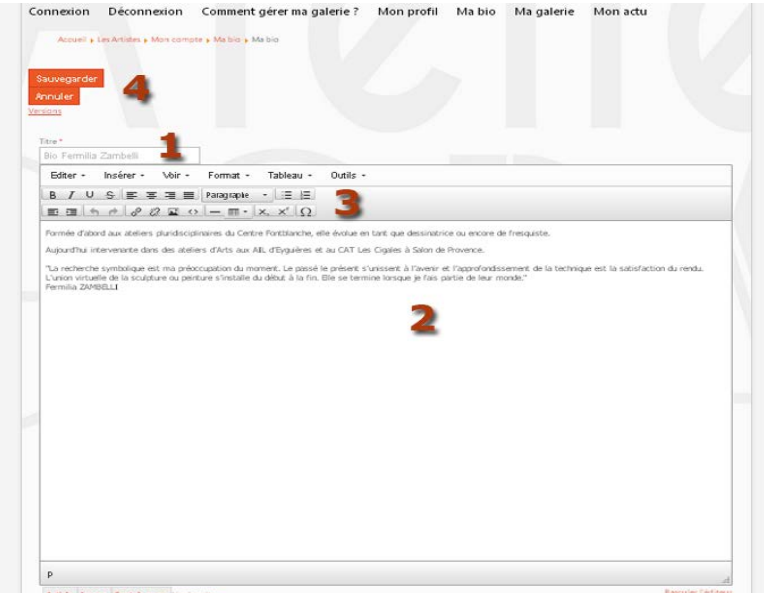

Modifiez ce que vous souhaitez dans cette zone (**2**). Le ruban d'icones (**3**) vous permet de formater votre texte : gras, italique... Un survol de la souris sur un icone affiche son effet. N'oubliez pas de "**Sauvegarder**"(**4**) pour que vos modifications puissent être prises en compte.

# **5 - Modifier mon actu**

Menu de la barre de navigation : "*Mon actu* ":

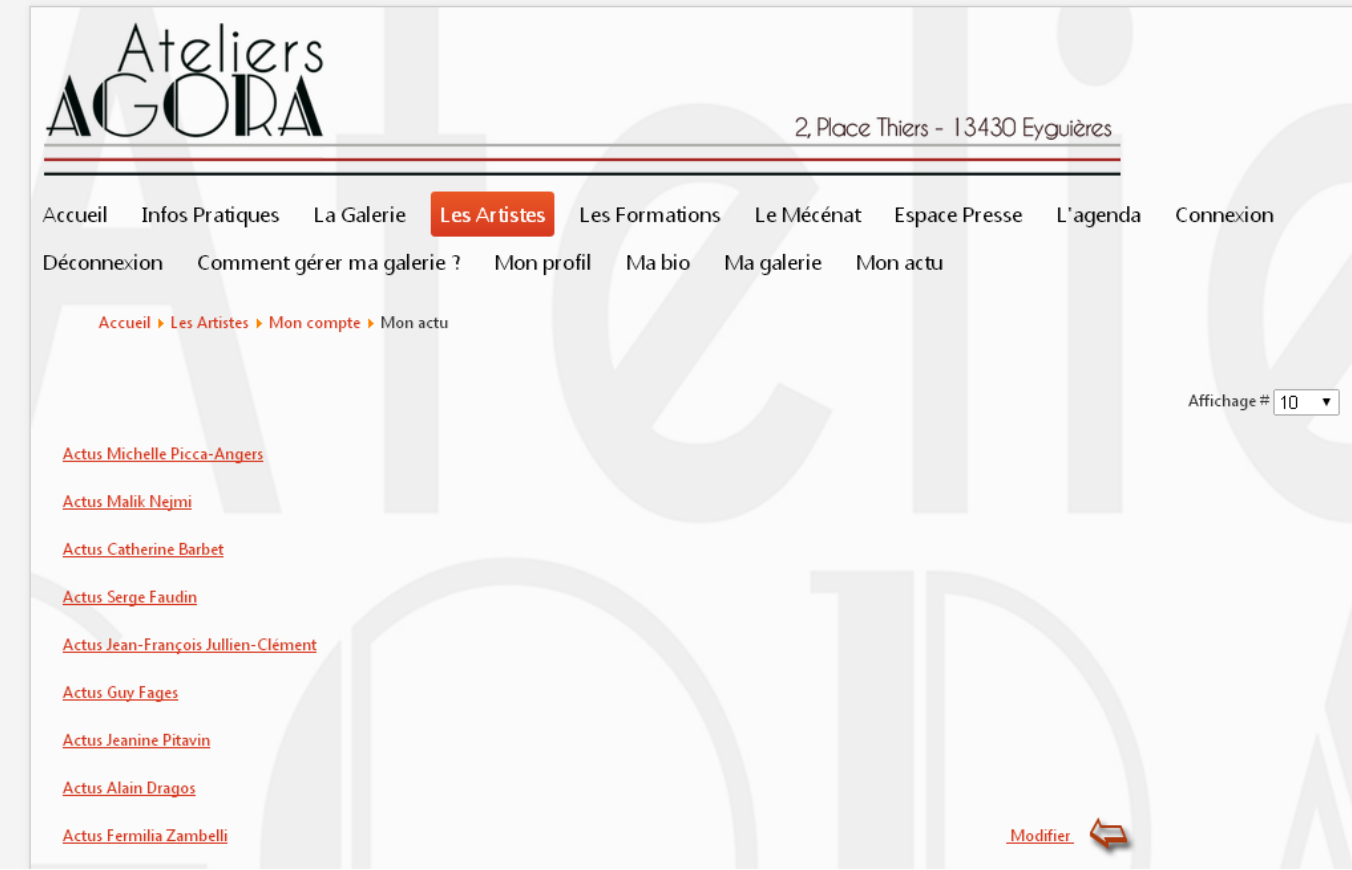

La méthode est la même que pour modifier votre bio. Idem pour la démarche artistique…

# **6 - Modifier mon profil**

Le menu "*Mon profil*" de la barre de navigation, vous permet d'éditer votre profil :

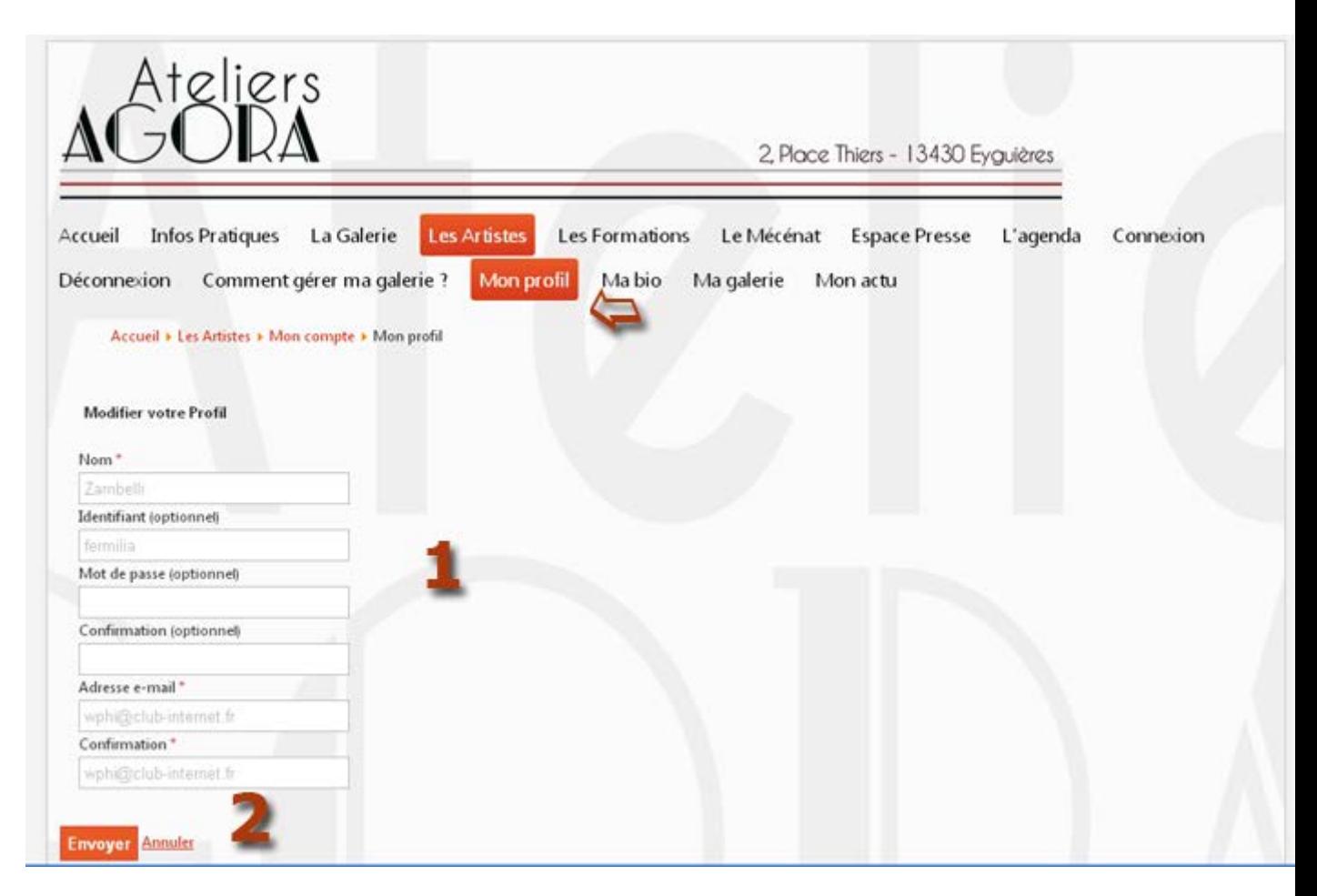

Vous pouvez changer votre identifiant et/ou votre mot de passe (**1**). Cliquez sur "**Envoyer**" (**2**), pour valider vos changements.

# **7- Se déconnecter**

**Il est fortement conseillé de toujours se déconnecter**, une fois vos modifications effectuées.

Menu "*Déconnexion*" (**1**) de la barre de navigation :

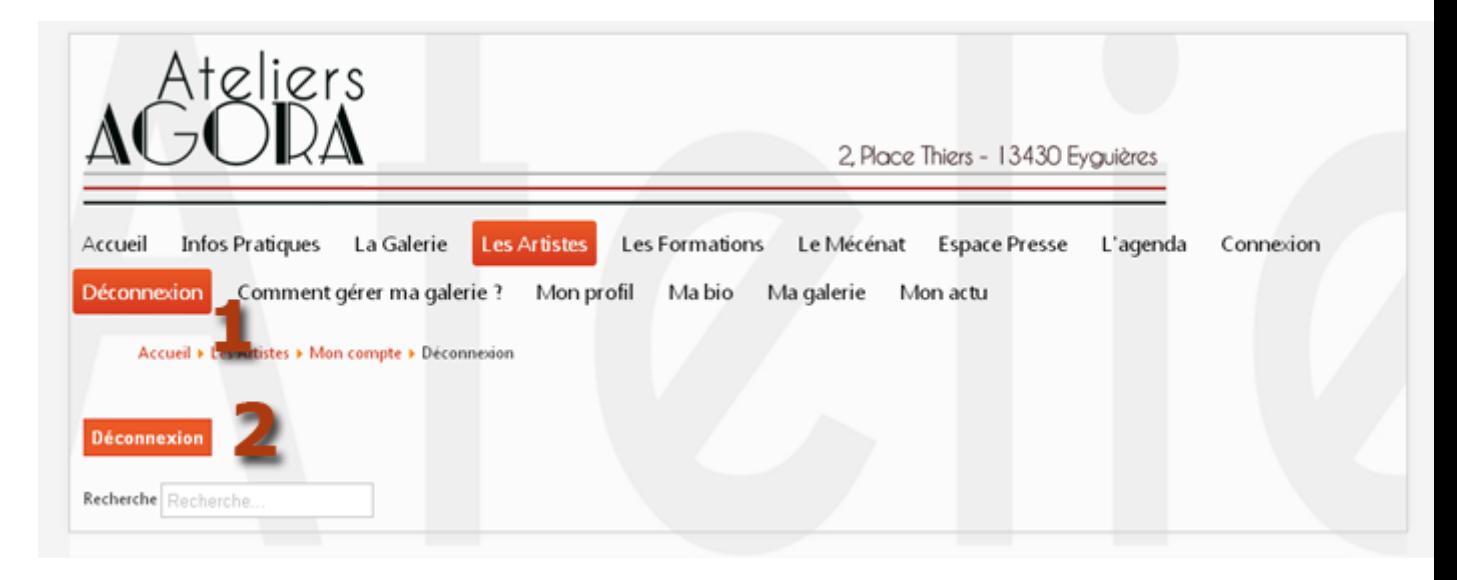

Cliquez sur "**Déconnexion**" (**2**) pour clôturer votre session.

Si vous avez une question, des remarques, n'hésitez pas à contacter Pierre-Yves, le webmaster :

webmaster@ateliers-agora.fr

Pour des soucis plus techniques, un système de ticket d'intervention est à votre disposition ici :

http://ateliers-agora.fr/qui-sommes-nous/support-technique

Certaines fonctionnalités mériteraient des améliorations et nous y travaillons ; merci de nous aider par vos remarques et suggestions ;-)

Merci à tous !